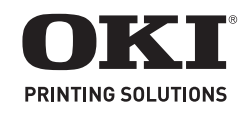

# **MB260 MFP, MB280 MFP, MB290 MFP**

### **Wireless USB (WLAN) Installation**

### **1. Configure the wireless network on your server.**

### **2. Configure the MFP unit**

a. Insert the Wi-Fi key into the MFP unit.

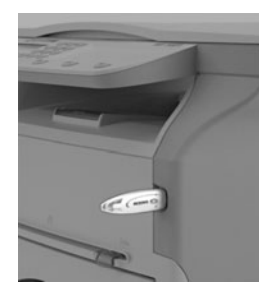

- b. Press  $\bullet$ , select the menu SETUP using the keys  $\bullet$  or  $\bullet$  and press OK*.*
- c. Select WLAN using the keys  $\bullet$  or  $\bullet$  and press OK.
- d. Select SETUP WIZARD. using the keys  $\bullet$  or  $\bullet$ . Press OK. *The unit searches for existing networks.*
- e. Select your existing network, or select NEW NETWORK to create it using the keys  $\bullet$  or  $\bullet$ , and press OK
- *Note:* If you choose an existing network, steps f, g (and possibly h) are carried out automatically.
	- f. **SSID** appears on the screen. Enter the name of your network using the numerical keypad, until you obtain the name you want (32 characters maximum). Press OK.
	- g. **AD-HOC MODE** and **INFRA. MODE** appear. Select one of these modes and press OK.

*Note:* If you select **AD-HOC** mode, the submenu **CHANNEL** appears. Enter a figure between 1 and 13. Press OK.

h. Select your encryption method—OFF, WEP or WPA—and press OK.

*Important!: Please note that in ad-hoc mode, the WPA/WPA2 encryption method is not available.*

- If you choose WEP, enter the WEP key that you are using on your network.
- *Note:* The WEP key number may be configured in the menu: **29 - SETUP / TECHNICALS / WEP KEYS NBR**.
- If you choose WPA, enter the WPA or WPA2 key that you are using on your network (8 to 63 characters)
- i. If **IP CONF.: MANU** or **IP CONF.: AUTO** appears on the screen, select **IP CONF.: AUTO**. Press OK.

*Note:* If you choose to set up the system manually, you must enter the IP address, Subnet Mask and Gateway. Consult the User Guide PDF file on the CD-ROM delivered with your unit for additional information.

j. At the end of this procedure, you return to the main menu of SETUP WIZARD. Exit this menu by pressing the  $\left[ \mathbb{R} \right]$  key.

*Note:* To check the WLAN parameters, press  $\blacktriangledown$  56 to print a List of Parameters.

### **3. Install the wireless printer**

- a. Place the CD-ROM supplied with the WLAN key in your CD-ROM drive.
- b. On your computer, select Start > Programs > Companion Suite > MB2x0 MFP > Install a network or Wi-Fi printer. *If the procedure has been correctly followed, the MFP unit will automatically appear in the printer and scanner list.*

### **Installation du réseau sans fil USB (WLAN)**

**1. Configurez le réseau sans fil sur votre serveur.**

#### **2. Configurez l'appareil MFP.**

- a. Insérez la clé Wi-Fi dans l'appareil MFP (reportez-vous aux illustration à gauche).
- b. Appuyez sur  $\blacktriangledown$ , sélectionnez le menu SETUP [CONFIGURATION] en utilisant la touche  $\bullet$  ou  $\bullet$ , puis appuyez sur OK.
- c. Sélectionnez WLAN en utilisant la touche  $\bullet$  ou  $\bullet$ , puis appuyez sur OK.
- d. SETUP WIZARD [ASSISTANT DE CONFIG.] en utilisant la touche  $\bullet$  ou  $\bullet$ . Appuyez sur OK. *L'appareil recherche les réseaux existants.*
- e. Sélectionez votre réseau ou sélectionnez NEW NETWORK [NOUVEAU RÉSEAU] pour le créer en utilisant la touche  $\blacktriangledown$  ou , puis appuyez sur OK*.*
- *Note:* Si vous sélectionnez un réseau existant, les étapes f, g (et possiblement h) sont effectuées automatiquement.
	- f. **SSID** s'affiche à l'écran. Entrez le nom du réseau en utilisant le clavier numérique, jusqu'à ce que vous obteniez le nom désiré (32 caractères max.). Appuyez sur OK.
	- g. **AD-HOC MODE** [MODE AD-HOC] et **INFRA. MODE** [MODE INFRA.] s'affichent. Sélectionnez un de ces modes et appuyez sur OK.

*Note:* Si vous sélectionnez **AD-HOC MODE** [MODE AD-HOC], le sous-menu **CHANNEL** [CANAL] s'affiche. Entrez un chiffre entre 1 et 13, puis appuyez sur OK.

h. Sélectionnez la méthode de chiffrement : OFF [DÉSACTIVÉ], WEP ou WPA, puis appuyez sur OK.

*Important! : Veuillez noter qu'en mode ad-hoc, la méthode de chiffrement WPA/WPA2 n'est pas offerte.*

- Si vous choisissez WEP, entrez la clé WEP que vous utilisez sur votre réseau.
- *Note:* Le nombre de clés WEP peut être configuré dans le menu : **29 - SETUP [CONFIGURATION] / TECHNICALS [TECHNIQUE] / WEP KEYS [CLÉS WEP]**.
- Si vous choisissez WPA, entrez la clé WPA ou WPA2 que vous utilisez sur votre réseau (8 à 63 caractères)
- i. Si **IP CONF.: MANU** [CONF. IP: MANU] ou **IP CONF.: AUTO** [CONF. IP: AUTO] s'affiche à l'écran, sélectionnez **IP CONF.: AUTO** [CONF. IP: AUTO]. Appuyez sur OK.
	- *Note:* Si vous choisissez de configurer manuellement le système, vous devez entrer l'adresse IP, le masque de sous-réseau et la passerelle. Consultez le fichier PDF du Guide de l'utilisateur sur le CD fourni avec votre appareil pour des renseignements supplémentaires.
- j. Une fois la procédure terminée, le menu principal de SETUP WIZARD [ASSISTANT DE CONFIG.] s'affiche. Quittez ce menu en appuyant sur la touche  $\Box$ .
- *Note:* Pour vérifier les paramètres WLAN, appuyez sur  $\bullet$  56 pour imprimer la liste des paramètres.

### **3. Installez l'imprimante sans fil.**

- a. Placez le CD fourni avec la clé WLAN dans l'unité de CD.
- b. Sur votre ordinateur, sélectionnez Start [Démarrer] > Programs [Programmes] > Companion Suite > MB2x0 MFP > Install a network or Wi-Fi printer [Installer un réseau ou une imprimante Wi-Fi].

*Si la procédure a été correctement effectuée, l'appareil MFP s'affiche automatiquement dans la liste des imprimantes et des scanneurs.*

### **Instalación de USB Inalámbrica (WLAN)**

### **1. Configurar la red inalámbrica en su servidor.**

### **2. Configurar la unidad MFP**

a. Inserte la llave Wi-Fi en la unidad MFP.

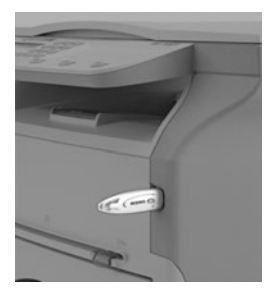

- b. Pulse  $\bullet$ , seleccione el menú SETUP (CONFIG.) con las teclas  $\bullet$  o  $\bullet$  y pulse OK.
- c. Seleccione WLAN con las tecla  $\bullet$  o  $\bullet$  y pulse OK.
- d. Seleccione SETUP WIZARD (ASISTENTE CONFIG.) on las tecla  $\bullet$  o  $\bullet$  . Pulse OK.
	- *La unidad hace una búsqueda de las redes existentes.*
- e. Seleccione la red existente o seleccione NEW NETWORK (NUEVA RED) para crearla, utilizando las teclas  $\bullet$  o  $\bullet$ , y pulse OK*.*
- *Nota:*Si selecciona una red existente, los pasos f, g (y posiblemente el paso h) se ejecutan automáticamente.
	- f. **SSID** aparece en la pantalla. Entre el nombre de su red con el teclado numérico hasta completar el nombre que desea (máximo 32 caracteres). Pulse OK.
	- g. **MODO AD-HOC** e **INFRA**. Aparece **MODE** (MODO). Seleccione uno de los modos y pulse OK.
		- *Nota:*Si selecciona el modo *AD-HOC*, aparece el submenú CHANNEL (CANAL). Entre un número entre 1 y 13. Pulse OK.
	- h. Seleccione un método de codificación, OFF, WEP o WPA y luego pulse OK.

#### *¡Importante!:Favor tomar nota de que con el modo AD-HOC, el método de codificación WPA/WPA2 no está disponible.*

• Si seleccionó WEP, entre la clave WEP que está usando en su red.

*Nota:* El número de la clave WEP puede ser configurado en el menú: **29 - SETUP / TECHNICALS / WEP KEYS NBR**.

- Si seleccionó WPA, entre la clave WPA o WPA2 que está utilizando en su red (8 a 63 caracteres).
- i. Si **IP CONF.: MANU** o **IP CONF.: AUTO** aparece en la pantalla, seleccione IP CONF.: AUTO. Pulse OK.
	- *Nota:*Si decide configurar el sistema manualmente, debe entrar la dirección IP, Máscara de subred y Gateway. Para mayor información, vea la Guía del Usuario (archivo PDF) que vino en el CD-ROM con su unidad.
- j. Al final del procedimiento aparece el menú principal SETUP WIZARD (ASISTENTE CONFIG.). Salga de este menú pulsando la tecla  $\left[ \begin{matrix} \blacksquare \\ \blacksquare \end{matrix} \right]$ .

*Nota:* Para verificar los parámetros de WLAN, pulse  $\blacktriangledown$  56 para imprimir una Lista de los parámetros.

### **3. Instalar la impresora inalámbrica.**

- a. Coloque el CD-ROM que vino con su clave WLAN en la unidad CD-ROM.
- b. En la computadora, seleccione Inicio > Programas > Companion Suite > MB2x0 MFP > Install a network or Wi-Fi printer (Instalar una red o una impresora Wi-Fi). *Si siguió el procedimiento correctamente, la unidad MFP aparecerá automáticamente en la lista de impresoras y escáneres.*

## **Instalação de USB sem fio (WLAN)**

- **1. Configure a rede sem fio no servidor.**
- **2. Configure a unidade multifuncional**
	- a. Insira a chave Wi-fi na unidade multifuncional .

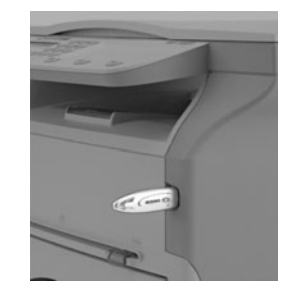

- b. Pressione  $\bullet$ , selecione o menu SETUP (Configurar) usando as teclas <del>▼</del> ou ▲ e pressione OK.
- c. Selecione WLAN usando as teclas  $\blacktriangledown$  ou  $\blacktriangle$  e pressione OK.
- d. Selecione SETUP WIZARD (Assistente Configurar) usando as teclas  $\bullet$  ou  $\bullet$ . Pressione OK.

*A unidade procurará redes existentes.*

- e. Selecione a sua rede existente ou selecione NEW NETWORK (Nova rede) para criar uma rede usando as tecla  $\bullet$  ou  $\bullet$ , e pressione OK*.*
- *Nota:*Se escolher uma rede existente, as etapas f, g (e possivelmente h) serão executadas automaticamente.
	- f. Será exibido **SSID** na tela. Digite o nome da rede usando o teclado numérico até obter o nome de rede desejado (máximo de 32 caracteres). Pressione OK.
	- g. MODO AD-HOC e INFRA. Será exibido MODE (Modo). Selecione um dos modos e pressione OK. *Nota:*Se selecionar AD-HOC, será exibido o submenu CHANNEL (Canal). Digite um valor entre 1 e 13. Pressione OK.
	- h. Selecione o método de criptografia: OFF (Desligado), WEP ou WPA. Pressione OK.

*Importante!: No modo ad-hoc, o método de criptografia WPA/ WPA2 não está disponível.*

• Se escolher WEP, digite a chave WEP que estiver usando na rede.

*Nota:* O número da chave WEP pode ser configurado no menu

- **29 SETUP / TECHNICALS / WEP KEYS NBR**  (Configuração/Parâmetros técnicos/Número das chaves WEP.
- Se escolher WPA, digite a chave WPA ou WPA2 que estiver usando na rede (de 8 a 63 caracteres)
- i. Se for exibido **IP CONF.: MANU (Config. IP: Manual)** ou **IP CONF.: AUTO (Config. IP: Automática)** appears on the screen, select **IP CONF.: AUTO**. Pressione OK.

*Nota:*Se decidir configurar o sistema manualmente, será preciso inserir o IP Address (Endereço IP), Subnet Mask (Máscara de subrede) e Gateway. Consulte o arquivo PDF do Manual do Usuário contido no CD-ROM que acompanha a unidade para obter mais informações.

j.Para concluir este procedimento, volte para o menu principal de SETUP WIZARD (Assistente Configurar). Saia desse menu

pressionando a tecla  $\mathbb{Q}$ .

*Nota:* Para verificar os parâmetros de WLAN, pressione  $\blacktriangledown$  56 para imprimir uma lista de parâmetros.

### **3. Instale a impressora sem fio**

- a. Coloque o CD-ROM fornecido com a chave WLAN na unidade de CD-ROM.
- b. Em seu computador, selecione Start (Iniciar) > Programs (Programas) > Companion Suite > MB2x0 MFP > Install a network or Wi-Fi printer (Instalar rede ou impressora sem fio). *Se o procedimento foi realizado corretamente, a unidade MFP aparecerá automaticamente na lista de impressoras e scanners.*